### **Guide rapide** 1/3

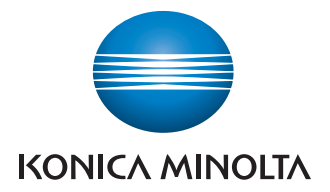

# **Gère la couleur**

et noir&blanc

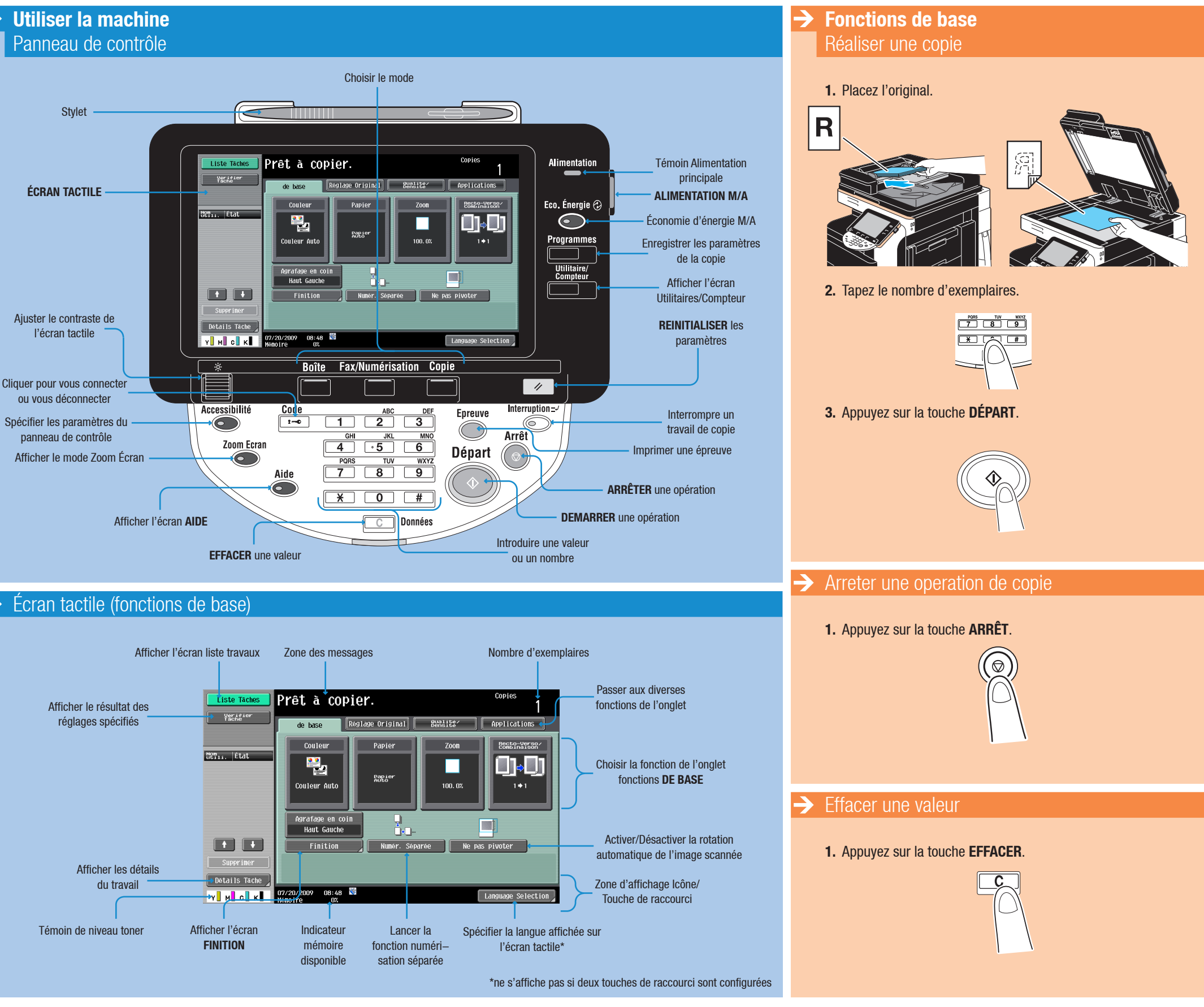

 $bizhub$  C652/C552/C452

#### The essentials of imaging

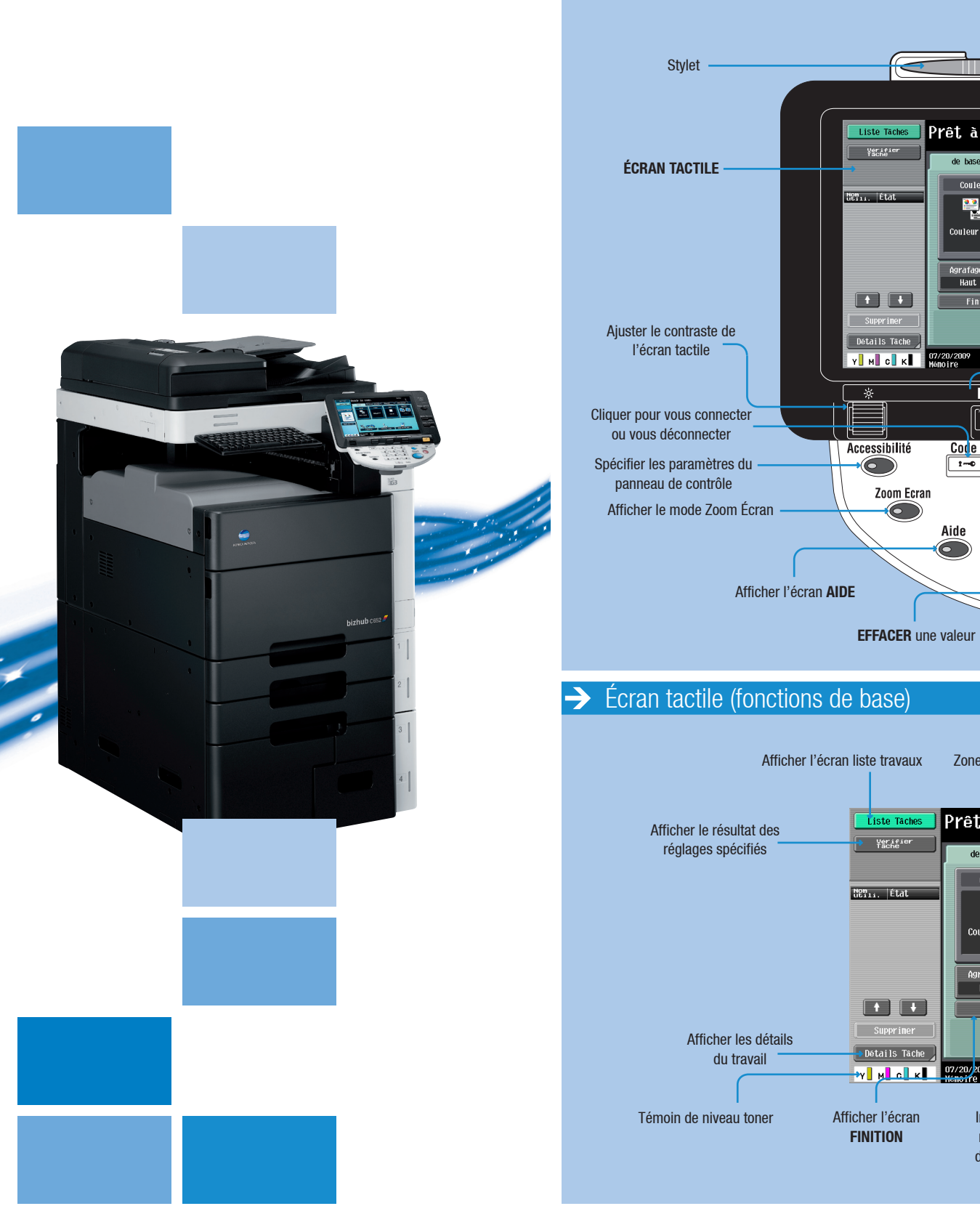

 $\rightarrow$ 

### **Guide rapide** 2/3

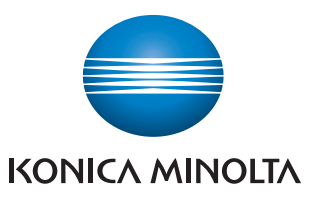

### **Gère la couleur** et noir&blanc

- 
- **2.** Appuyez sur **AJUSTEMENT IMAGE** dans l'écran Application.

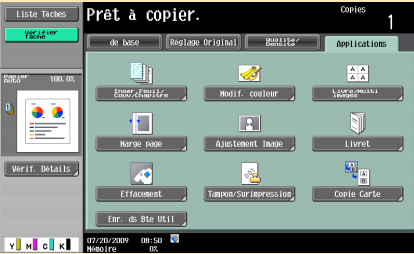

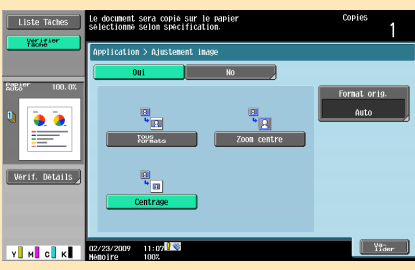

- 
- 

#### Qualité/Densité  $\rightarrow$  **Fonctions de base** Zoom **1.** Placez l'original. **1.** Placez l'original. **2.** Appuyez sur **Qualité/DENSITÉ**. Réduction/agrandissement Prêt à copier. Valeurs distinctes pour Changer le zoom **2.** Appuyez sur **ZOOM** sur l'écran automatique pour adapter l'image **3.** Sélectionnez le type de l'original. X et Y (distorsion) manuellement de base Réglage Original de l'original au format du papier Fonctions de base. **4.** Appuyez sur la fonction désirée. ाड Prêt <mark>à copier.</mark> **3.** Appuyez sur la fonction désirée. **5.** Appuyez sur **VALIDER**. **Exte**/Phot<br>Photo imprinée **Reglage Priginal**  $\bullet$  $\sqrt{ }$  Texte **4.** Appuyez sur **VALIDER**. ⋿ **6.** Appuyez sur la touche **DÉPART**. Zoon Manuel  $25.0 -400.0$ **5.** Appuyez sur la touche **DÉPART**. Photo Reference Photo **Verif. Details**  $\blacksquare$ Conserver format original  $\overline{M}$ Refinir Taux Légèrement inférieur au Original Trané | Papier Copie |  $\begin{bmatrix} 400.02 \end{bmatrix}$ format original (valeur Zoom personnalisés 23/2009 11:05<sup>12</sup> VINGK  $\boxed{\phantom{1}200.0\%}$ (valeurs fixes\*) modifiable\*) Type d'original**EVENCK BENDELLEY** Valeurs Zoom prédéfinies \*voir le Guide de l'utilisateur - Opérations Copie  $\rightarrow$  Finition (requiert l'unité de finition) Recto-Verso  $\rightarrow$  Créer un livret **Fonctions d'application** Ajustement image **1.** Placez l'original. **1.** Placez l'original. **1.** Placez l'original. **2.** Appuyez sur **RECTO-VERSO/COMBINAISON 2.** Appuyez sur **FINITION** sur l'écran Fonctions de base. **2.** Appuyez sur **FINITION** sur l'écran Fonctions de base. **1.** Placez l'original. sur l'écran Fonctions de base. **3.** Appuyez sur la fonction désirée.\* **3.** Appuyez sur **PLI/RELIURE**. **3.** Appuyez sur la fonction désirée. **4.** Appuyez sur la fonction désirée.\* Prêt à copier Prêt à copi rêt à copi **The Papier of The Zoon**  $\overline{\mathbf{r}}$   $\overline{\mathbf{r}}$   $\overline{\mathbf{r}}$  $E_m$  and  $M$  and  $M$  and  $M$  and  $M$  and  $M$  and  $M$  and  $M$  and  $M$  and  $M$  and  $M$  and  $M$  and  $M$  and  $M$  and  $M$  and  $M$  and  $M$  and  $M$  and  $M$  and  $M$  and  $M$  and  $M$  and  $M$  and  $M$  and  $M$  and  $M$  and  $M$  and  $M$   $\bullet$  $\bullet$ A4 D 100.1  $\cdot$  . ⋿ En coin  $\sqrt{2 + 2}$  $\bullet$  $\mathbf{f}$ E m  $\mathbf{m}$ **Tarihi Bar**  $\sim$  001 Verif. Detai Pliage en 2 (Parag<sub>io</sub> contro + C) Pliage ens cement **definition** Reglage Position Verif. Details 画 Enr. ds Bte  $R$ Pliage Z **Y M** C K **P WARRANT C K EXEMPLE AND 19720/2009** 08:50 偏调 VINGK REGIS 11:05 09/10/2008 09:20 **4.** Appuyez sur **VALIDER**. **3.** Appuyez sur la fonction désirée. **4.** Appuyez sur **VALIDER**. **5.** Appuyez sur la touche **DÉPART**. **5.** Appuyez sur **VALIDER** (2×). **5.** Appuyez sur la touche **DÉPART**. **6.** Appuyez sur la touche **DÉPART**. \*fonctions disponibles selon machine/unité de finition  $\bullet$ \*fonctions disponibles selon machine/unité de finition  $\sqrt{\frac{1}{1-\frac{1}{2} \cdot \frac{1}{2} \cdot \frac{1}{$ Verif. Details  $\frac{100}{15}$ V M C K RANDO HOW  $\sqrt{\frac{1}{2}}$  $\bigcirc$  $\overline{C}$  $\overline{\phantom{a}}$ 0  $\sqrt{\frac{2}{1}}$  $\left( \begin{array}{c} 1 \end{array} \right)$ **4.** Appuyez sur **VALIDER**. **5.** Appuyez sur la touche **DÉPART**.  $Recto > Recto$ Recto > Recto-Verso En coin  $\overline{2}$  position Pliage en 2 Agraf, centre + Groupe kultuur<br>Luillan  $\begin{array}{c}\n\bullet \\
\bullet \\
\bullet \\
\bullet\n\end{array}$  $\overline{\bigcirc}$  $\frac{1}{\sqrt{2}}$  $\frac{1}{\sqrt{2}}$ F  $\frac{1}{\sqrt{2}}$  $\overline{\mathbb{Q}}$  $\parallel$ : 1 Recto-Verso > Recto  $\sqrt{\phantom{a}}$  Rect-Ver > Rect-Ver 2 trous 4 trous Pliage en3 Pliage Z Sans unité Avec unité Décalé de finition de finition

 $bighub_{\text{ }C652/C552/C452}$ 

#### The essentials of imaging

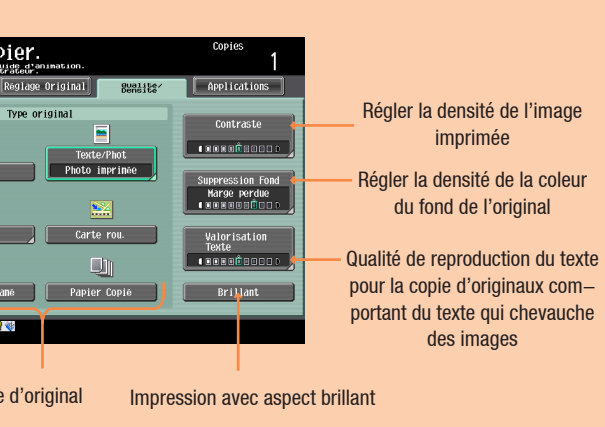

### **Guide rapide** 3/3

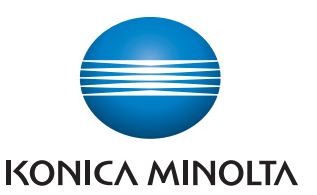

# **Gère la couleur**

#### et noir&blanc

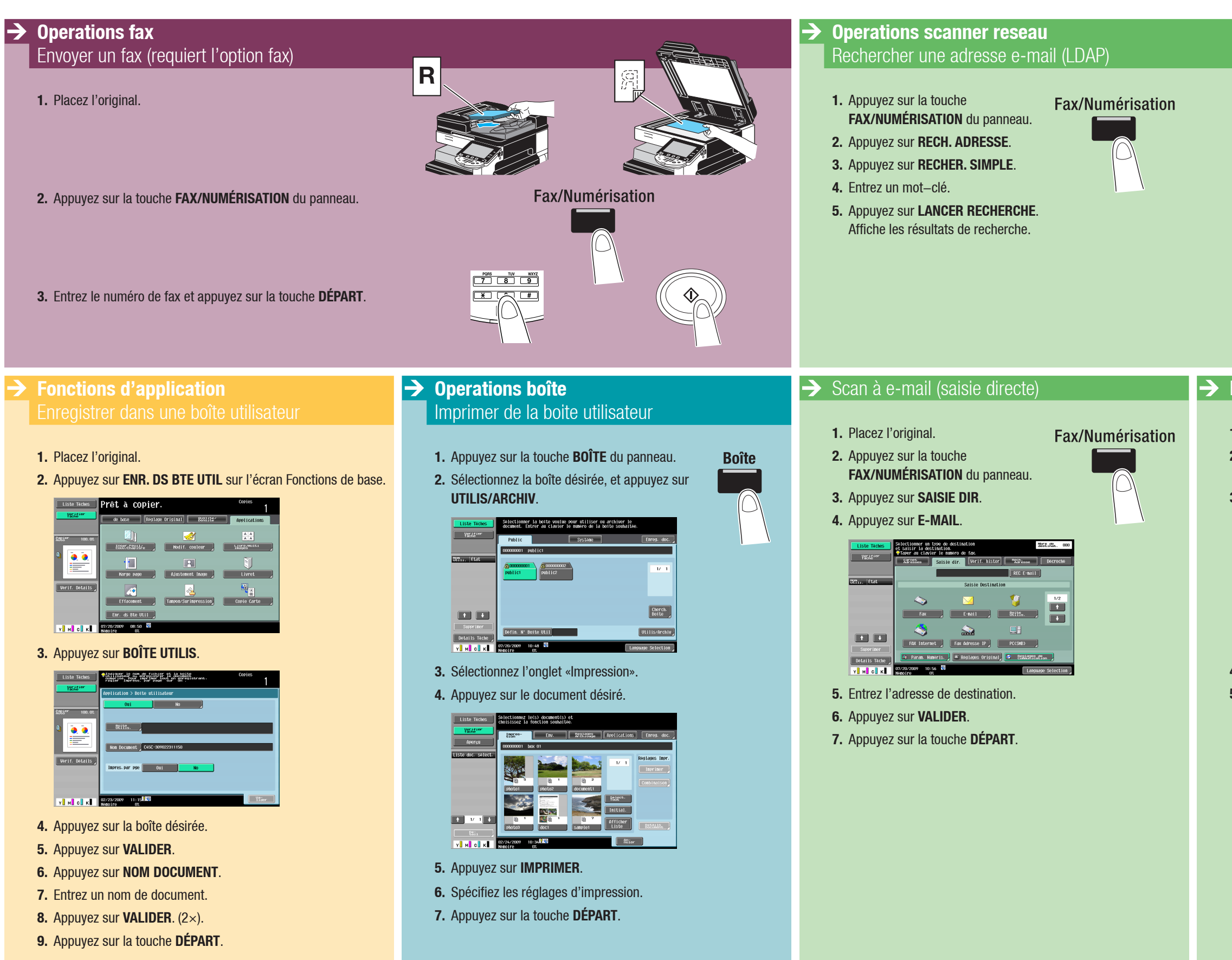

## $\mathbf{b}$ izhub  $\mathbf{c}$ 652/C552/C452

#### The essentials of imaging

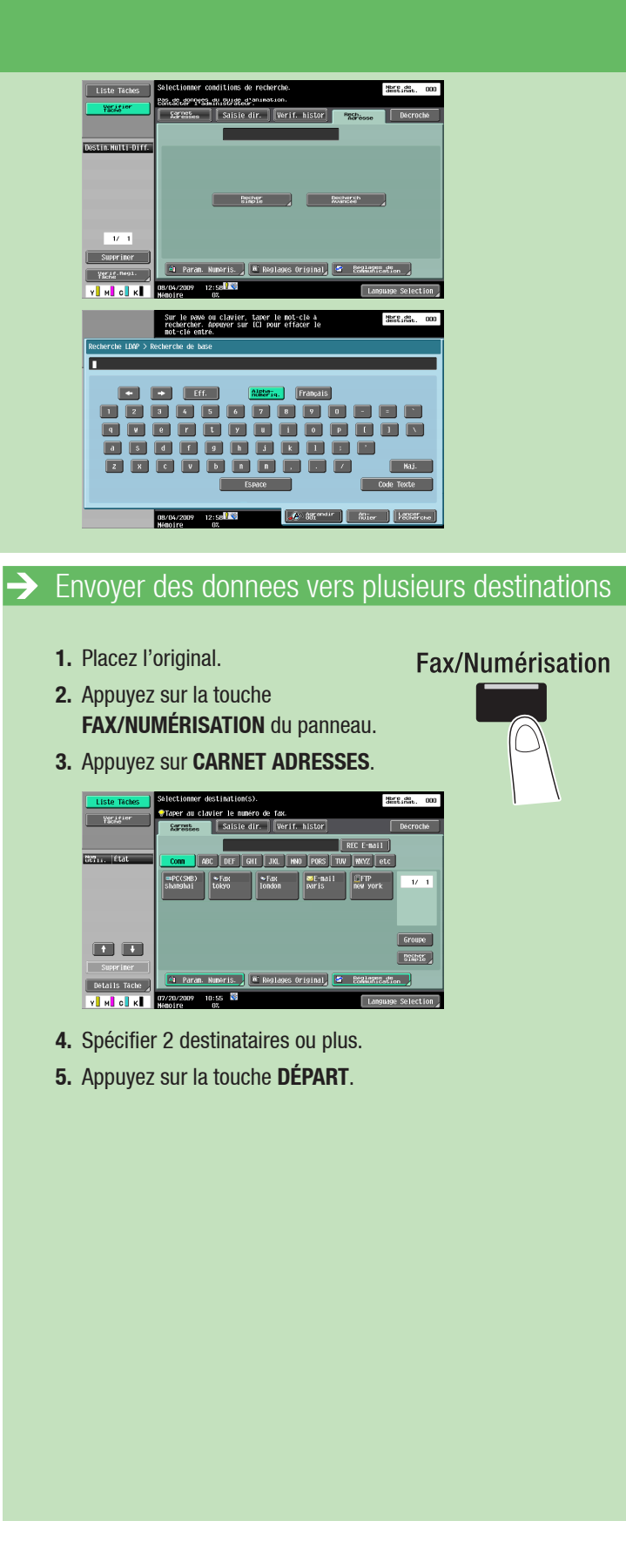